## **MWS Registrierungsanleitung**

## **für die Nutzung mit**

## **Login und Bezahlen mit Amazon**

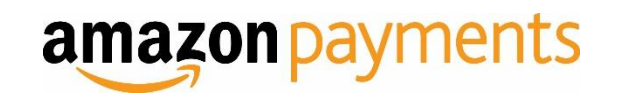

## **Inhalt:**

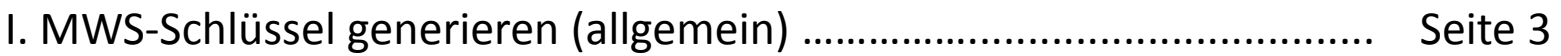

II. MWS für Ihr eigenes Konto freischalten …....…………………………………… Seite 7

III. Einem Entwickler Zugriff auf Ihr Konto mit MWS geben ……..………… Seite 11

IV. Integrationseinstellungen in Seller Central im Überblick ……………….. Seite 16

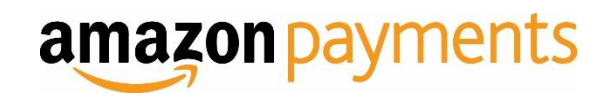

Allgemeine Informationen zur MWS-Registrierung

# **I. MWS-SCHLÜSSEL GENERIEREN**

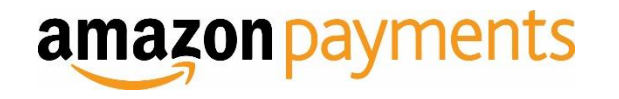

## **MWS-Schlüssel generieren**

### Sie können Ihre MWS-Zugangsschlüssel in Seller Central generieren.

### Klicken Sie hierzu auf den Reiter *Integration -> MWS Access Key*

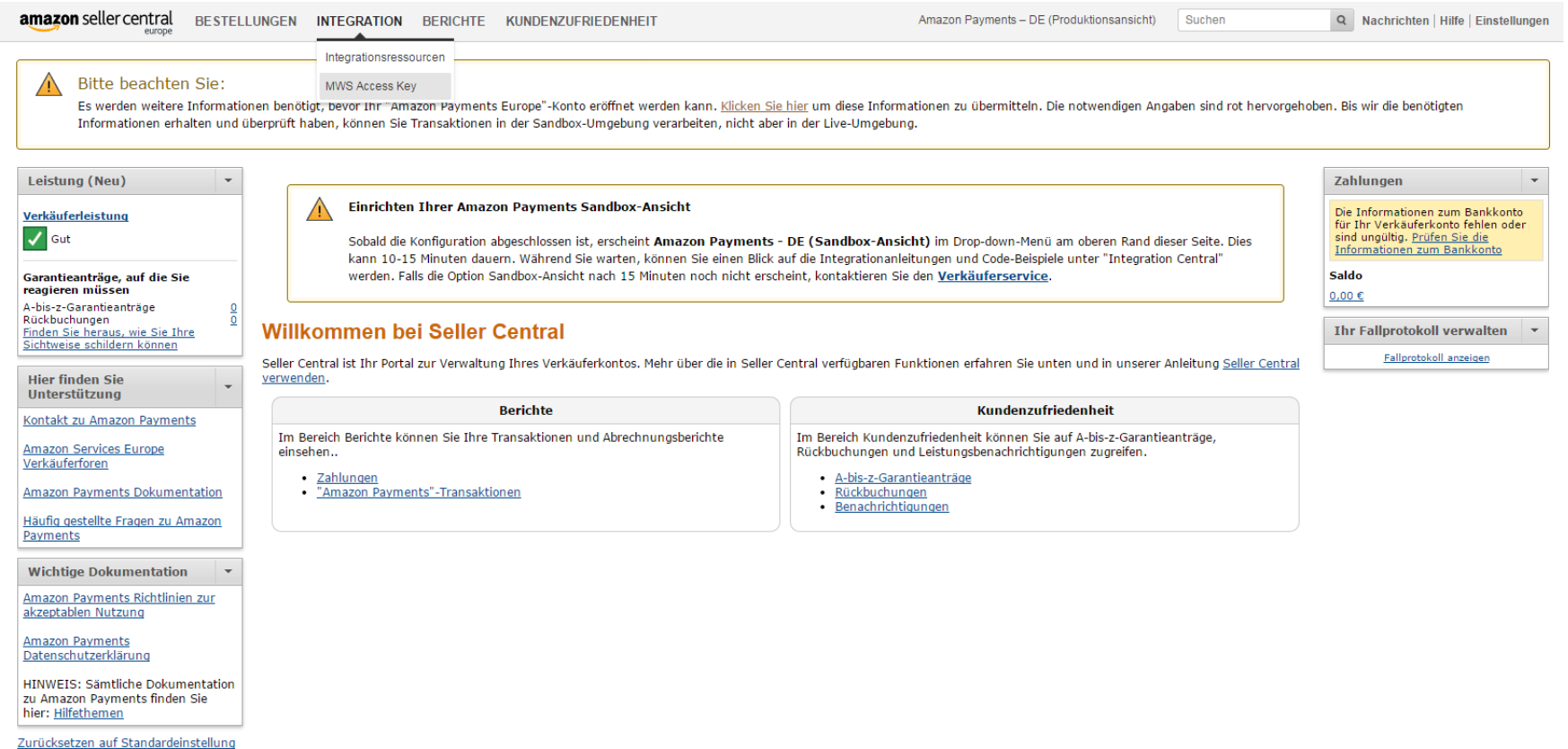

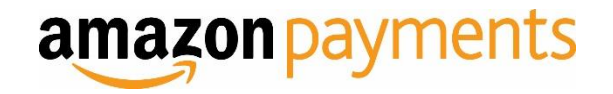

### Bitte klicken Sie auf dieser Seite unter **MWS-Kontoinformationen** auf den Link [Amazon Marketplace Web Service .](https://developer.amazonservices.de/)

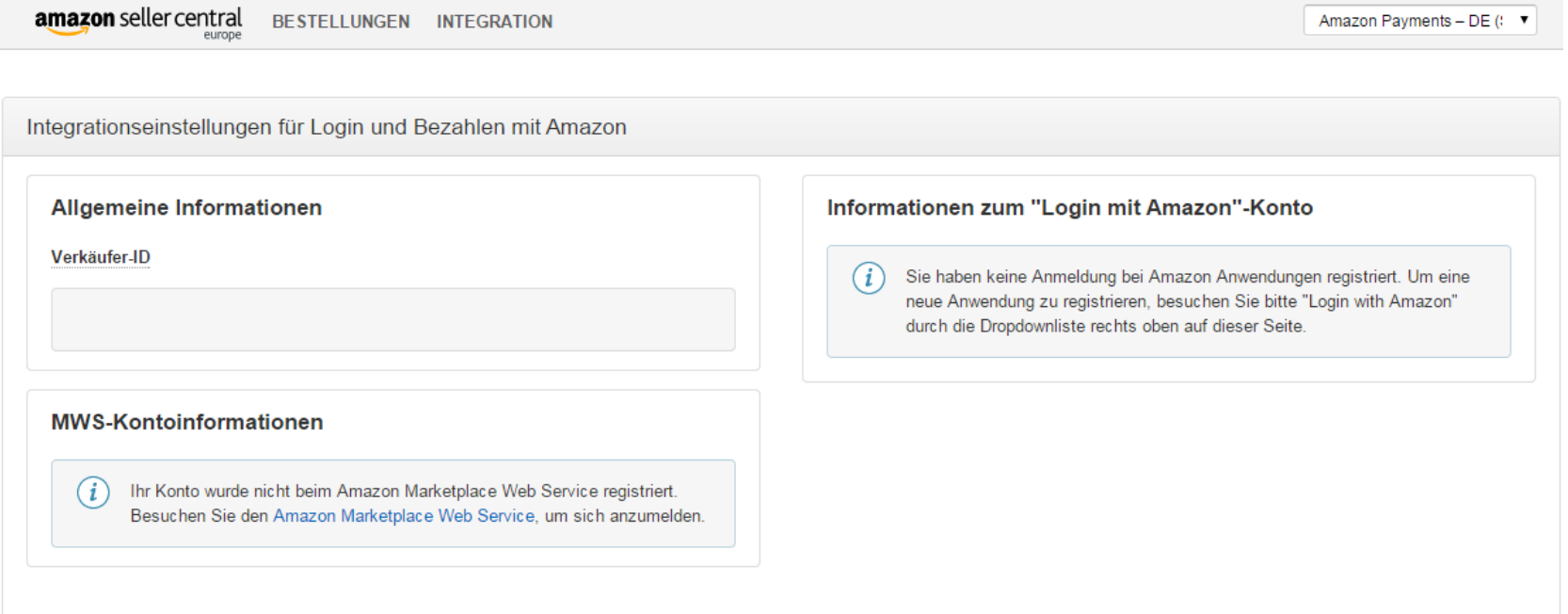

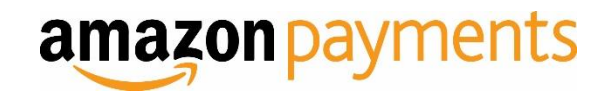

Eventuell werden Sie aufgefordert, sich erneut anzumelden. So soll sichergestellt werden, dass Sie der Eigentümer des Kontos sind.

#### amazon services europe

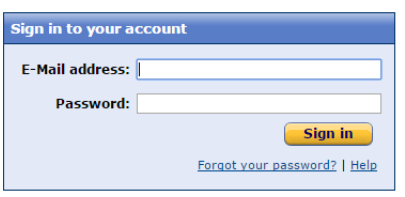

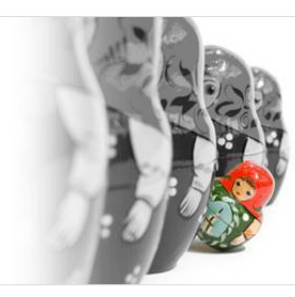

Are you selling on Amazon? Make your listings stand out with amazon sponsored products Sign up now and get £20 in clicks\*

"conditions apply

Advertisement  $\square$ 

#### Learn more about our products

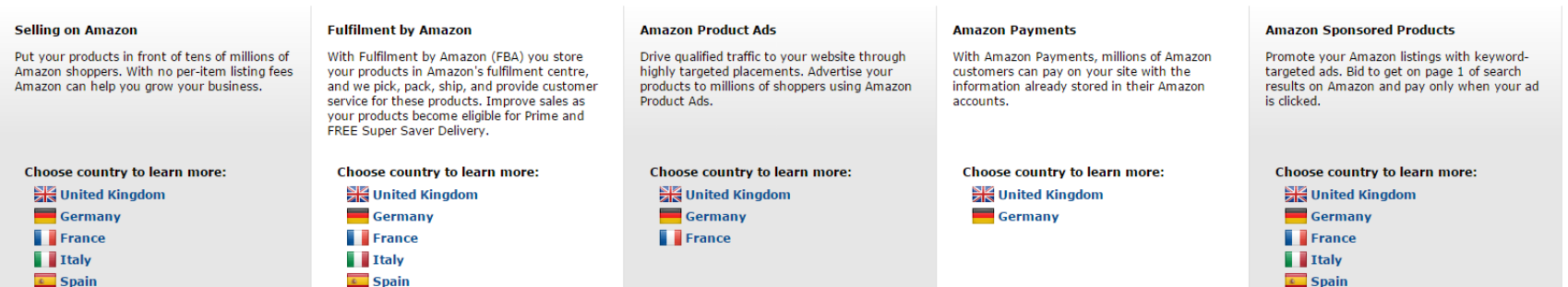

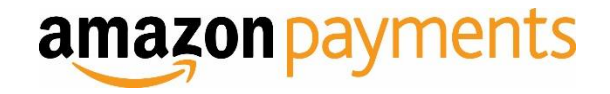

In 99% aller Fälle ist die in diesem Abschnitt beschriebene Art die korrekte Vorgehensweise, um Ihren MWS-Zugang einzurichten. Nur wenn Sie von einem Anbieter eine Entwickler-ID oder Kontonummer erhalten haben, wird die für Sie geeignete Registrierung in Abschnitt III beschrieben. Keine Sorge, Sie können jederzeit die Registrierung auf der Seite [Amazon Marketplace Web Service](https://developer.amazonservices.de/) wiederholen. Ihre Zugangsdaten ändern sich bei mehrfacher Registrierung übrigens nicht.

# **II. MWS FÜR IHR EIGENES KONTO FREISCHALTEN**

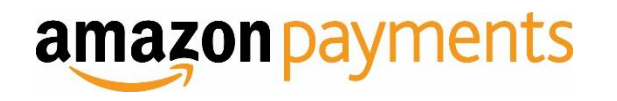

Wählen Sie im nächsten Fenster die oberste Option "Ich möchte MWS für mein eigenes Amazon Verkäuferkonto freischalten" aus und klicken Sie auf "Weiter".

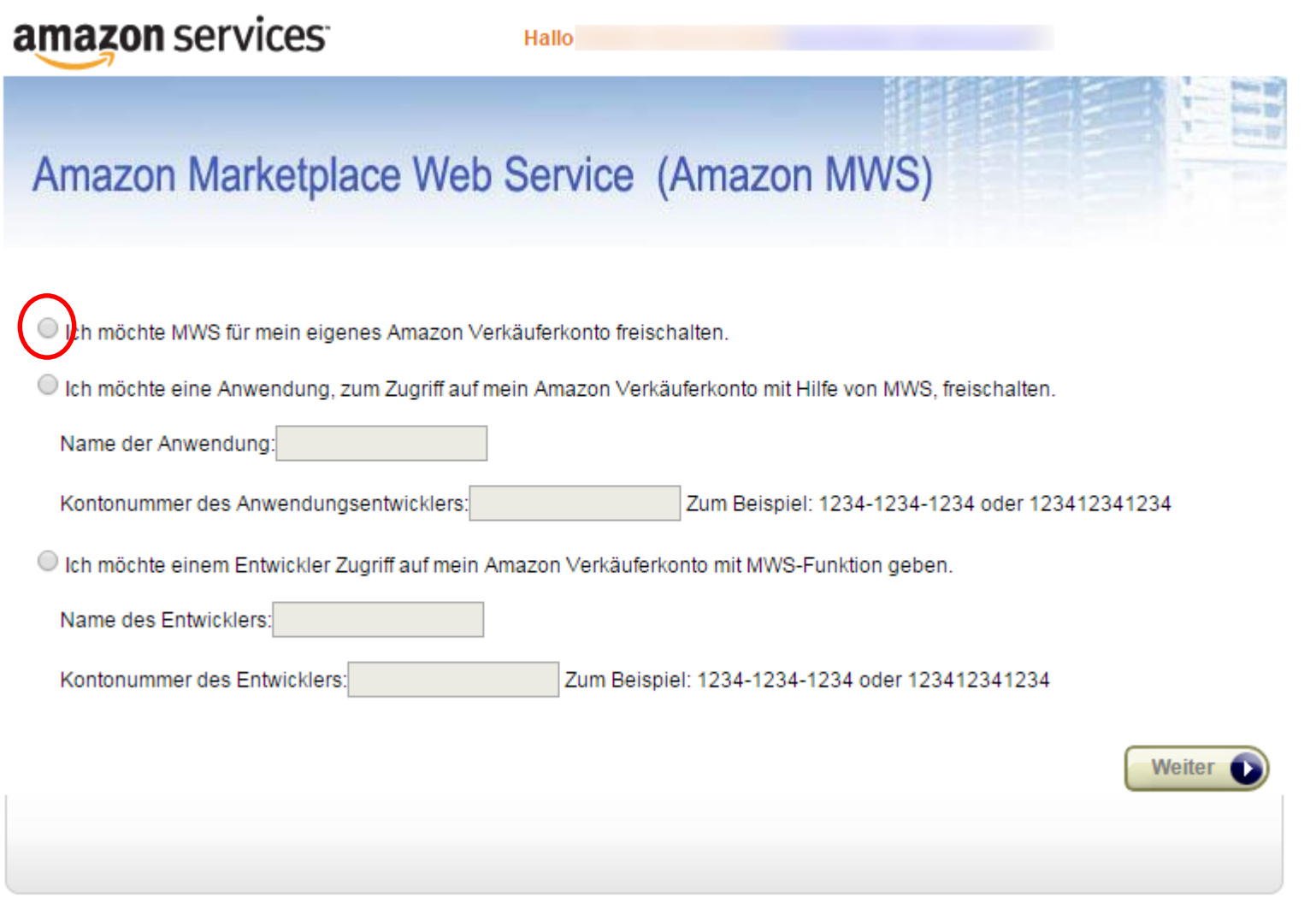

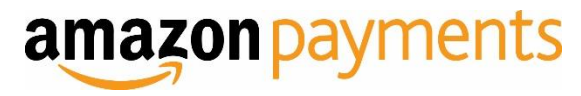

Bitte lesen und akzeptieren Sie die Amazon MWS-Lizenzvereinbarung.

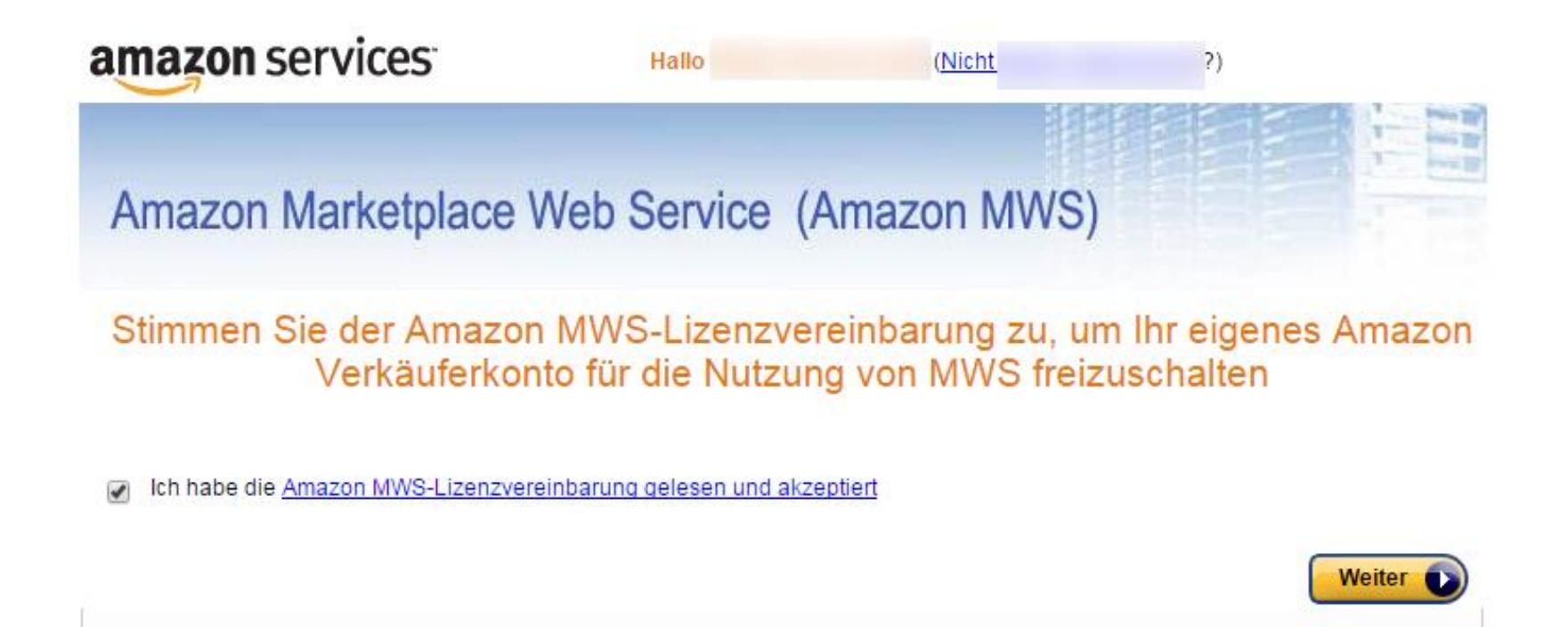

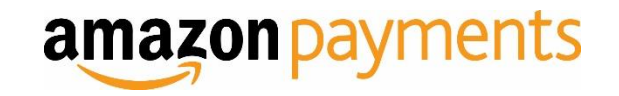

Ihr AWS-Zugangsschlüssel, der Secret Access Key sowie Ihre Händler-ID werden Ihnen auf der nächsten Seite angezeigt. Sie können die nächsten Schritte überspringen und mit Abschnitt IV fortfahren.

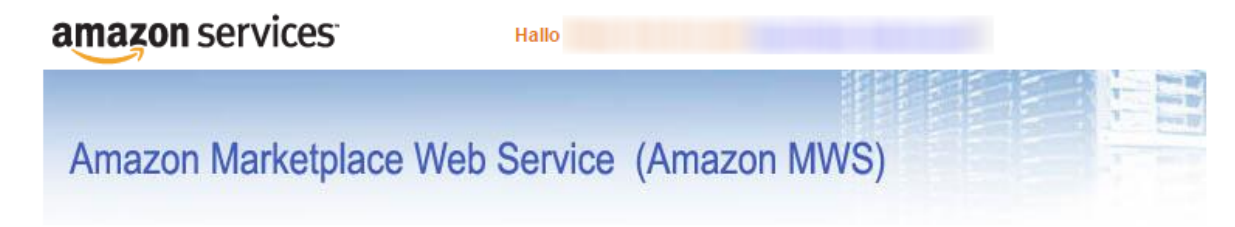

#### Herzlichen Glückwunschl

Sie haben Ihr Amazon Verkäuferkonto für die Nutzung von MWS freigeschaltet

Dies sind die Kennungen und Zugangsdaten für Ihr Konto, die Sie benötigen, um erfolgreiche MWS-Anträge durchzuführen.

Wichtig: Bevor Sie diese Seite verlassen, notieren Sie bitte diese Kontokennungen und -zugangsdaten oder drucken Sie die Seite aus. Diese Kontokennungen und -zugangsdaten werden Ihnen nicht per E-Mail zugesandt.

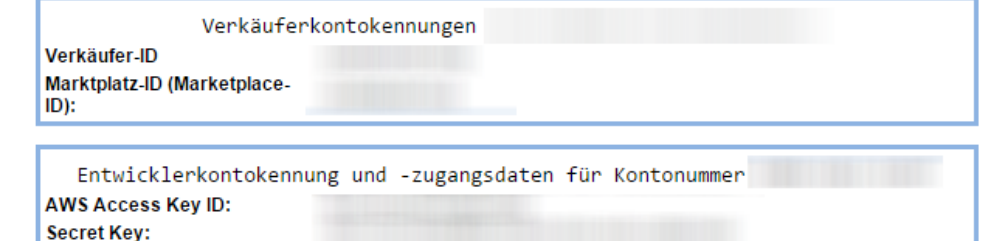

\*Wenn Sie MWS-Anwendungen entwickeln oder andere MWS-bezogene Entwicklungsdienste für andere Verkäufer bereitstellen, müssen Sie diesen Verkäufern diese Entwicklerkontonummer bekannt geben, damit sie Ihnen die Berechtigung zum Zugriff auf ihre Amazon Verkäuferkontos mit MWS-Funktion geben können.

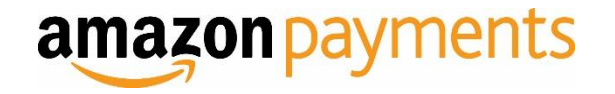

Wenn Sie von einem Entwickler oder Ihrem Shop-Provider eine Entwickler-ID oder Kontonummer erhalten haben, wird in diesem Abschnitt der Ablauf der Registrierung für Sie beschrieben.

# **III. EINEM ENTWICKLER ZUGRIFF AUF IHR KONTO MIT MWS GEBEN**

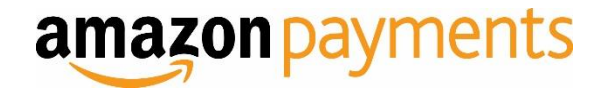

Wählen Sie im nächsten Fenster die oberste Option "Ich möchte einem Entwickler Zugriff auf mein Amazon Verkäuferkonto mit MWS-Funktion geben. " aus, geben Sie einen beliebigen und die Kontonummer, die Sie von Ihrem Entwickler/Anbieter erhalten haben ein und klicken Sie auf "Weiter".

### amazon services

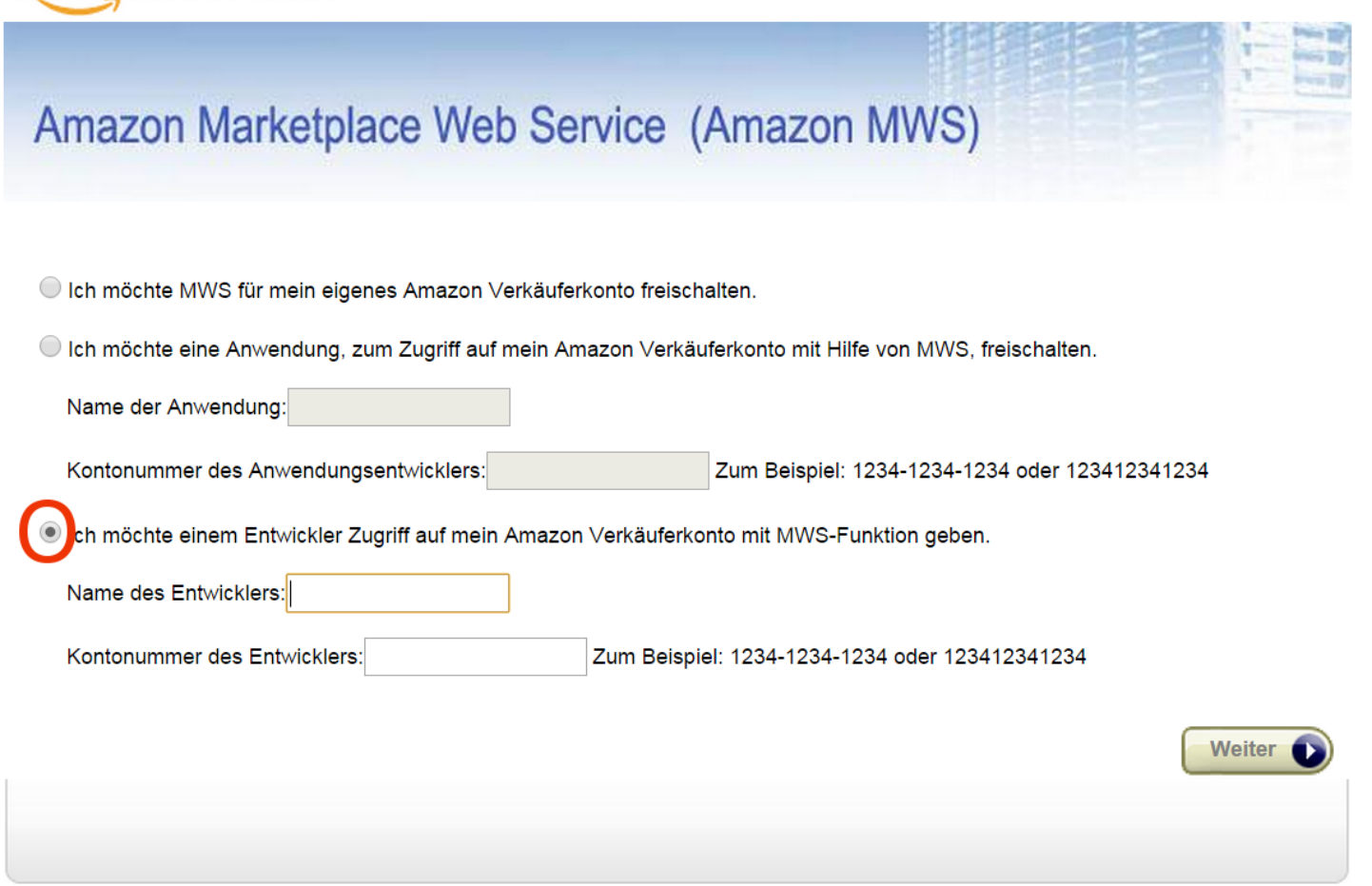

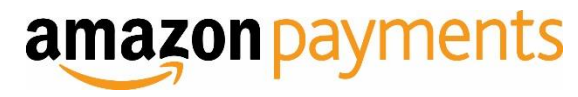

Bitte lesen und akzeptieren Sie die Amazon MWS-Lizenzvereinbarung und bestätigen Sie die Freigabe, indem Sie auf dieser Seite beide Kontrollfelder anhaken und auf "Weiter" klicken.

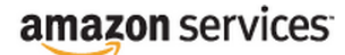

Amazon Marketplace Web Service (Amazon MWS)

Akzeptieren Sie die Amazon MWS Lizenzvereinbarung, um "Entwicklername" den Zugriff auf Ihr Amazon Verkäuferkonto mit MWS zu erlauben

#### Ich habe die Amazon MWS-Lizenzvereinbarung gelesen und akzeptiert  $\overline{\smash{\bigtriangledown}}$

Amazon MWS ermöglicht Ihnen, nach eigenem Ermessen Fremdlösungsanbietern Zugriff auf Ihr Amazon Verkaufskonto zu geben. Wenn Sie Dritten Zugriff auf Ihr Amazon Verkaufskonto geben, setzen Sie sich Risiken aus, die durch Handlungen und Unterlassungen dieser dritten Personen entstehen. Sie sind zum Beispiel für die Handlungen dieser dritten Personen verantwortlich, darunter Änderungen an Ihren Angeboten (einschließlich Preis und Verfügbarkeit) auf Amazon.de. Sie sollten Dritten nur dann Zugriff auf Ihr Amazon Verkaufskonto geben, wenn ein entsprechender gegenseitiger Vertrag abgeschlossen wurde und Sie bereit sind, die gesamte Verantwortung für die Handlungen und Unterlassungen Dritter zu übernehmen. Sie sollten das Verhalten aller Dritten, denen Sie Zugriff auf Ihr Amazon Verkaufskonto geben, genau überwachen und sofort Maßnahmen ergreifen, wenn Sie Probleme beim Verhalten dieser dritten Personen feststellen. Zu diesen Maßnahmen kann eine Zugriffssperre auf Ihr Amazon Verkaufskonto gehören.

Geben Sie außerdem niemandem, Ihren Amazon Benutzernamen und das Passwort bekannt, falls Sie per E-Mail oder Telefon kontaktiert und nach diesen Angaben gefragt werden; selbst wenn die Person vorgibt von Amazon zu sein. Niemand von Amazon wird Sie jemals zur Bestätigung Ihres Benutzernamens und Passworts auffordern. Diese Angaben werden ausschließlich von Ihnen selbst beim Anmelden an Ihrem Amazon Verkaufskonto eingegeben.

Ich übernehme die vollständige Verantwortung für Handlungen und Unterlassungen von "Entwicklername" im Zusammenhang  $\blacktriangledown$ mit meinem Amazon Verkaufskonto und weise Amazon hiermit an, "Entwicklername" den Zugriff auf mein Amazon Verkaufskonto zu erlauben.

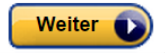

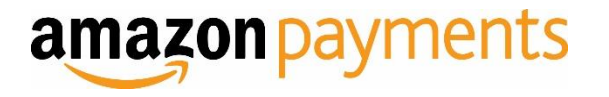

Auf der nächsten Seite wird Ihnen nun Ihre Verkäufer-ID, Marktplatz-ID und der Token für die MWS-Autorisierung angezeigt. Mit diesen Angaben konfigurieren Sie Ihr System oder Sie geben Sie an Ihren Entwickler/Provider weiter.

amazon services

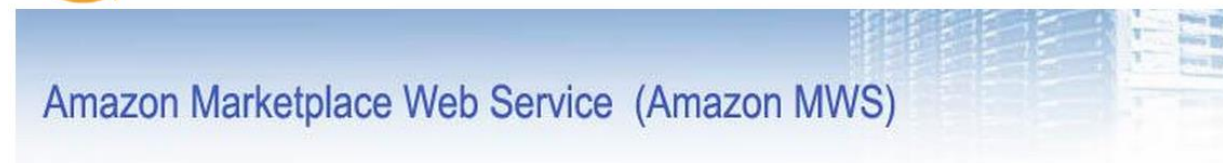

#### Herzlichen Glückwunsch!

#### "Entwicklername" hat nun mit MWS Zugriff auf Ihr Amazon Verkäuferkonto

Dies sind Ihre Kontokennungen, die "Entwicklername" benötigt um auf Ihr Amazon Verkäuferkonto zugreifen zu können.

Wichtig: Bevor Sie diese Seite verlassen, notieren Sie bitte diese Kontokennungen und -zugangsdaten oder drucken Sie die Seite aus. Diese Kontokennungen und -zugangsdaten werden Ihnen nicht per E-Mail zugesandt.

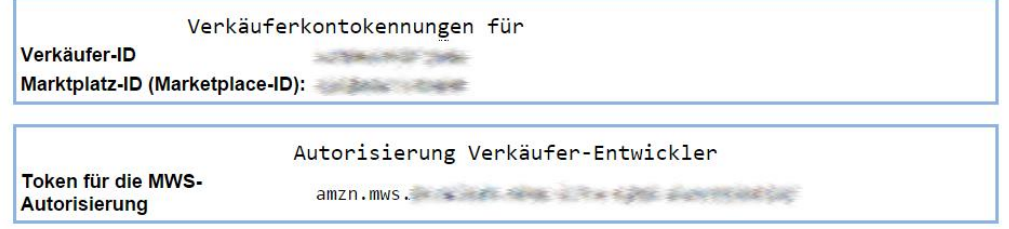

Beachten Sie, dass der Token für die MWS-Autorisierung optional ist. Das von Ihnen genutzte Programm benötigt diesen möglicherweise noch nicht.

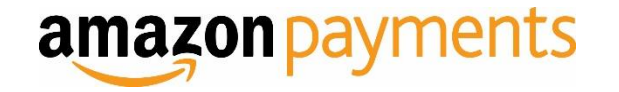

# **Herzlichen Glückwunsch, Sie haben sich erfolgreich für Amazon MWS registriert.**

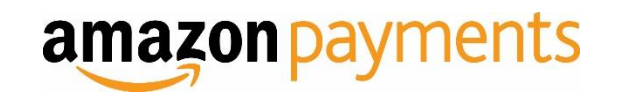

Wenn Sie von einem Entwickler oder Ihrem Shop-Provider eine Entwickler-ID oder Kontonummer erhalten haben, wird in diesem Abschnitt der Ablauf der Registrierung für Sie beschrieben.

# **IV. INTEGRATIONSEINSTELLUNGEN IN SELLER CENTRAL IM ÜBERBLICK**

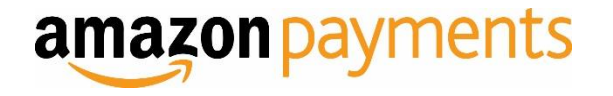

Von nun am sehen Sie in Seller Central auf der Seite *Integration -> MWS Access Key*  Ihre MWS Zugangsdaten sowie weitere, für die Einrichtung von Login und Bezahlen mit Amazon relevante Informationen.

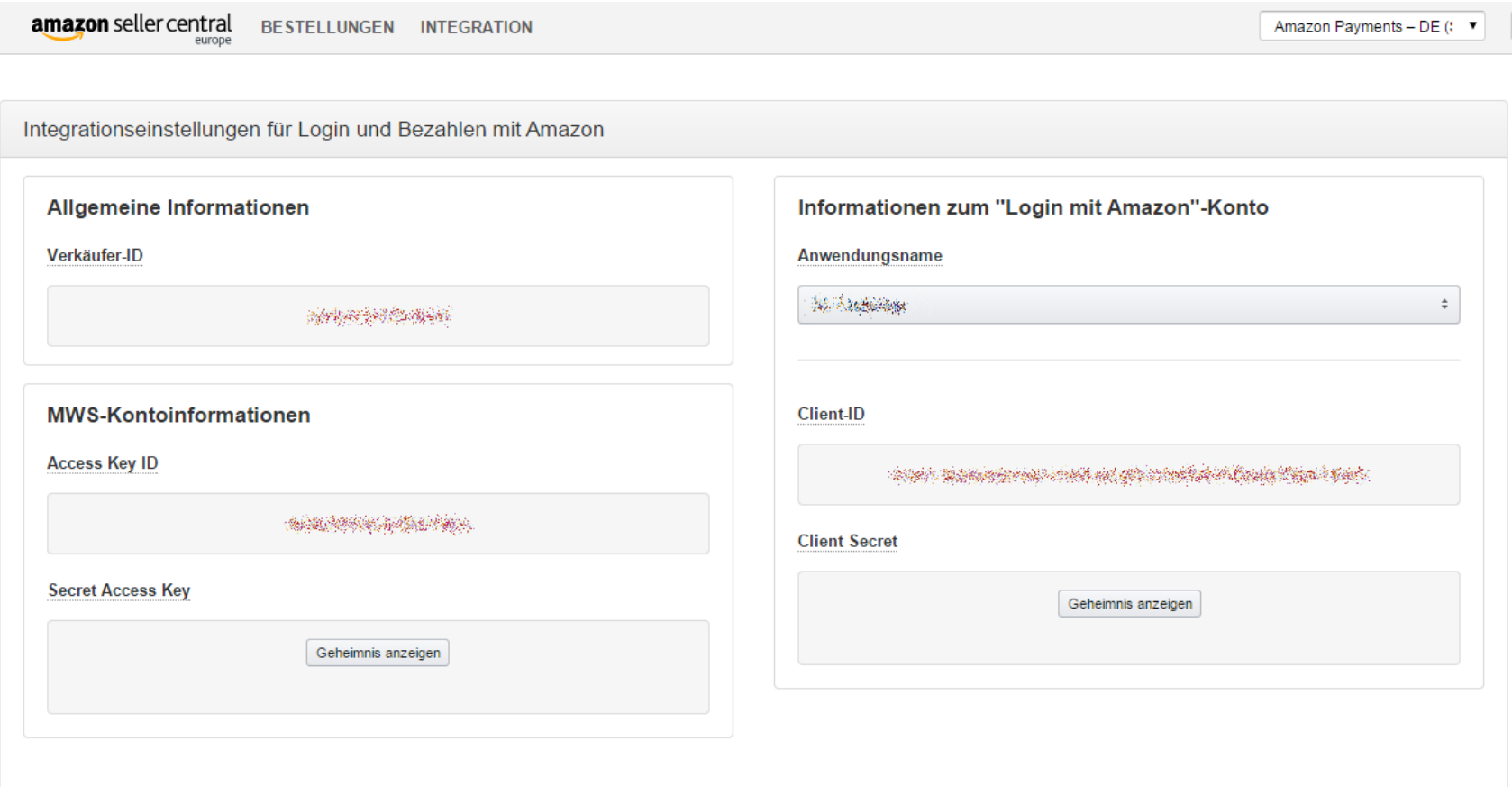

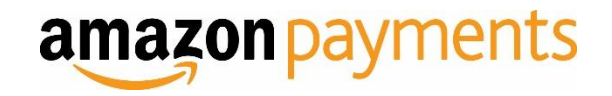